## プログラムバージョンと電子申告辞書の日付の確認手順

①奉行シリーズのメニュー画面右上の<mark>ヘン</mark>アイコンをクリックし、

[バージョン情報]メニューを選択します。

※ネ ネットワーク対 対応版をお使 使いの場合は は、電子申告を を行うクライア ント PC でご確認ください。

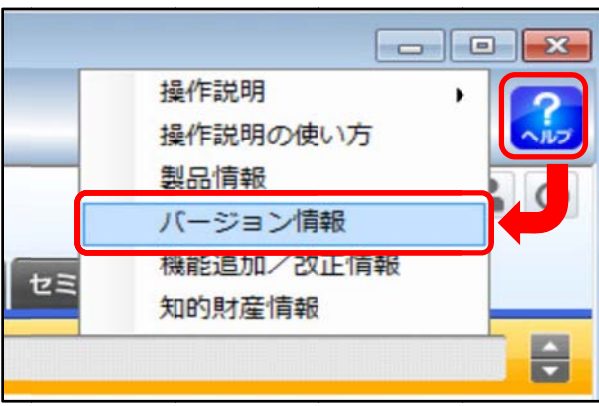

## ②「セットアップ情報」をクリックします。 ※画像は申告奉行[法人税・地方税編]のものです。

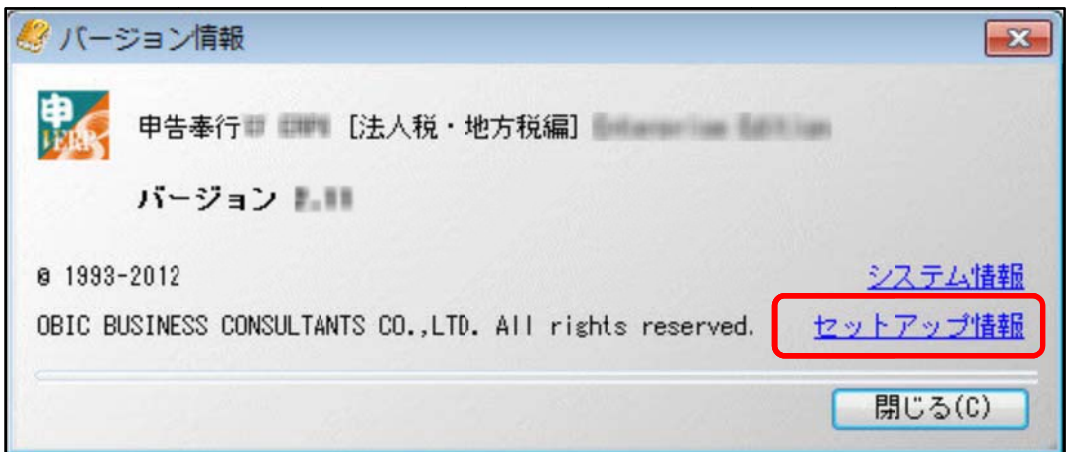

③[セットアップ情報]画面が表示されます。

[プログラムバージョン]ページで、電子申告に対応したプログラムバージョンであることを 確 認します。

○スタンドアロン版の場合

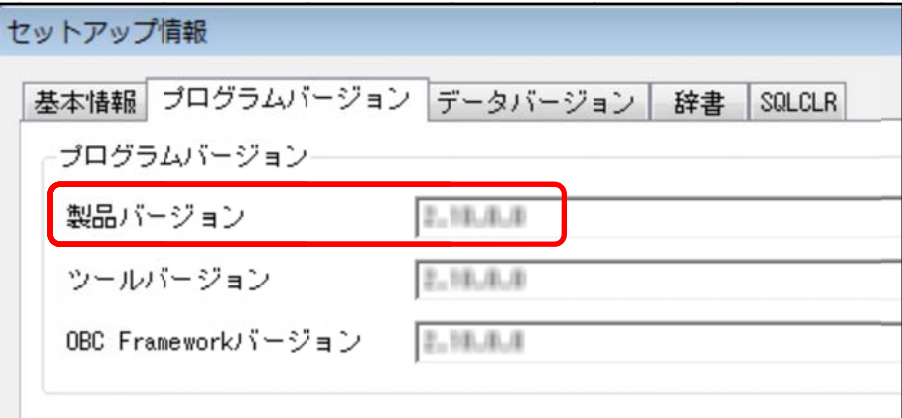

○ネットワーク対応版の場合

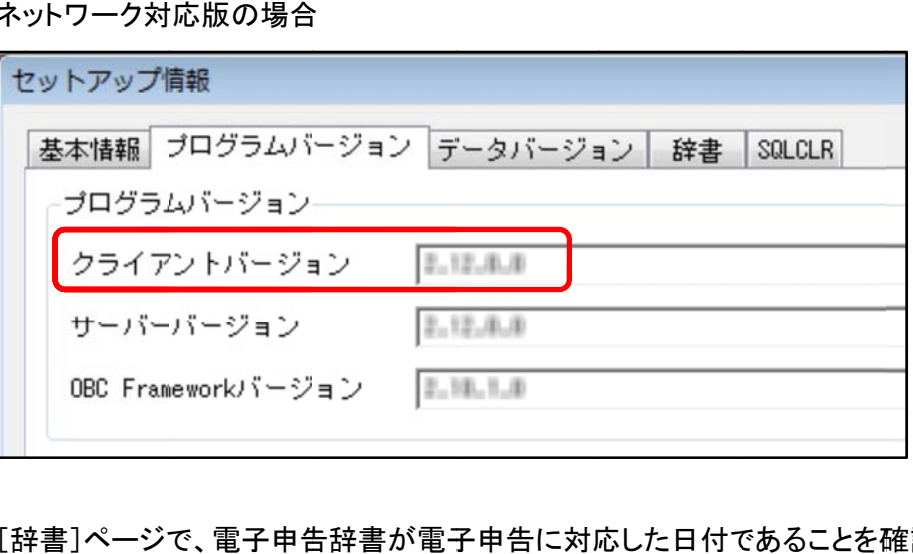

④[辞書]ページで、電子申告将書が電子申告に対応した日付であることを確認します。

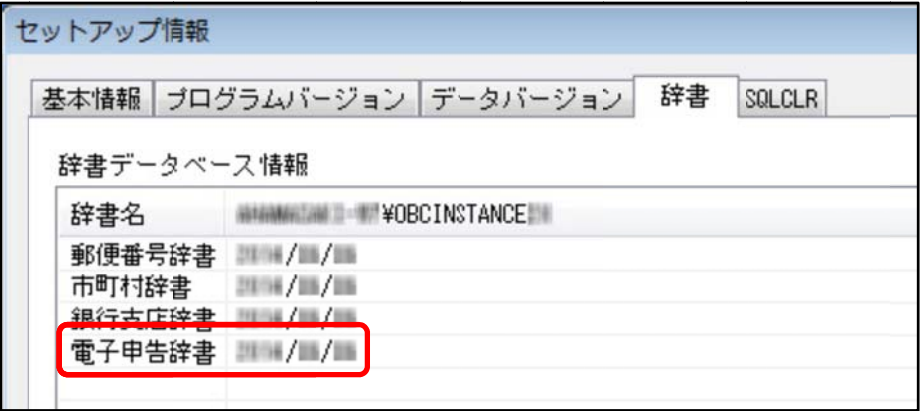